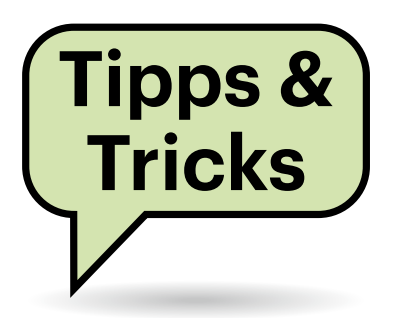

# **Sie fragen – wir antworten!**

## **Wake-on-Lan funktioniert nicht**

Ich habe einen Windows-Rechner mit dem Mainboard GA-A320M-S2H von Gigabyte, bei dem es mir partout nicht gelingen will, diesen übers Netzwerk aufzuwecken. In den Eigenschaften des Netzwerkadapters ist die Option "Gerät kann den Computer aus dem Ruhezustand aktivieren" auch ausgegraut.

Probleme mit dem Standby-Zustand beziehungsweise mit dem Aufwecken sind meist schwer zu diagnostizieren. Zunächst sollten Sie mit dem Befehl powercfg /DEVICEQUERY wake\_programmable auf der Kommandozeile prüfen, ob der Netzwerkadapter dort aufgelistet ist. Falls nicht, hilft ein Blick ins BIOS-Setup, ob dort die Energiesparfunktion ErP deaktiviert ist.

Bei manchen Mainboards liegt es aber auch schlicht an einem Firmware-Bug wie bei Ihrem Gigabyte GA-A320M-S2H. Dort funktioniert das Einschalten des Rechners per Netzwerk erst mit einer BIOS-Version ab Version F55. Dann lässt sich im Geräte-Manager von Windows in den Eigenschaften des Netzwerkadapters auch die vorher ausgegraute Option setzen. *(chh@ct.de)*

## **Linux: Farbige Terminalausgabe in less**

**Damit die Terminalausgabe besser** lesbar ist, verwende ich die Option --color, etwa beim Vergleich zweier Dateien mit diff oder dem Verzeichnislisting mit ls. Aber wenn ich die Ausgabe an das Anzeigeprogramm less weiterleite, ist alles wieder schwarz-weiß. Was muss ich machen, damit less die farbige Ausgabe übernimmt?

Damit im Terminal Texte farbig erscheinen, weisen Escape-Sequenzen den Terminal-Emulator an, die Schriftfarbe und Formatierung zu ändern. Sie müssen diff oder auch ls mit --color=always mitteilen, die Escape-Sequenzen auch dann zu generieren, wenn die Ausgabe nicht im Terminal angezeigt, sondern an ein anderes Programm wie etwa less weitergegeben wird. Und less wiederum müssen Sie anweisen, die übergebenen Escape-Sequenzen auch zu interpretieren. Das sieht dann am Beispiel von ls wie folgt aus: ls -l --color=always | less -r . So bleibt die eingefärbte Übersicht auch in Anzeigeprogrammen außerhalb des Terminal-Fensters erhalten. *(ktn@ct.de)*

## **LightDM-Anmeldebildschirm auf dem falschen Monitor**

Ich nutze Arch Linux und den Light Display Manager (LightDM). Als Anmeldebildschirm kommt der Slick-Greeter zum Einsatz. Dieser wird allerdings nicht auf dem primären Monitor angezeigt, wie kann ich das ändern?

Im Verzeichnis /etc/lightdm finden Sie die Konfigurationsdatei slick-greeter.conf für den Greeter. Darin können Sie festlegen, auf welchem Monitor das Formular zum Anmelden angezeigt wird. Die

Datei /etc/lightdm/lightdm.conf verrät in der Zeile greeter-session= welcher Greeter verwendet wird.

Beim Slick-Greeter lautet die richtige Option in der Datei /etc/lightdm/slickgreeter.conf only-on-monitor=. Steht danach -1, erscheint er auf dem Bildschirm, auf dem der Mauszeiger steht. Soll er stattdessen auf einem bestimmten Bildschirm ausgegeben werden, finden Sie zunächst mit xrandr heraus, welche Bezeichnungen Ihre Displays tragen, beispielsweise HDMI-0 (angeschlossen per HDMI) und DP-2 (angeschlossen per Displayport). Ergänzen (oder ändern) Sie dann als root die Zeile folgendermaßen:

only-on-monitor=DP-2

Das bannt das Anmeldeformular dauerhaft auf den per Displayport angeschlossenen Monitor mit der Bezeichnung DP-2. *(lmd@ct.de)*

### **Docker läuft über**

Ich kämpfe immer wieder damit, dass mir innerhalb nur weniger Wochen das Dateisystem eines provisorischen Docker-Hosts vollläuft. Woran liegt das?

**Mit dem richtigen Parameter beim Aufruf bleibt die bunte Terminalausgabe auch in less erhalten.**

insgesamt 76 drwxr-xr-x 5 cttest cttest 4096 Dez 6 10:32 Bilder ET AT AT A cttest cttest<br>cttest cttest 13 Dez<br>4096 Dez 6 10:34 Desktop -> Schreibtisch/<br>6 10:35 Dokumente 6 10:30 Downloads<br>7 13:49 gnome-randr.py<br>7 13:02 monitors.sam-ph.xml drwxr-xr-x  $\overline{\mathbf{3}}$ cttest cttest<br>cttest cttest 4096 Dez<br>26917 Okt  $\overline{1}$  $FW-FW-F++$  $\overline{1}$ cttest cttest 2441 Okt drwxr-xr-x 3 cttest cttest<br>drwxr-xr-x 2 cttest cttest 4096 Sep 19 15:05 Musik<br>4096 Sep 19 15:05 Musik<br>4096 Apr 5 2022 Öffentlich 2005 Jul 29 01:45 Passwörter.kdbx<br>4 Dez 6 10:35 Passwörter.kdbx<br>4096 Mai 19 2022 sambashare cttest cttest<br>cttest cttest drwxrwxr-x  $\overline{4}$ 4096 Okt 13 13:40 Schreibtisch drwxr-xr-x 2 5 cttest cttest  $dr$ wx - - - - - -4096 Apr  $\overline{7}$ 2022 snap  $drwxr - xr - x^2$ cttest cttest 4096 Apr 12 2022 Videos drwxr-xr-x 2 cttest cttest<br>drwxr-xr-x 2 cttest cttest<br>(END) 4096 Apr 12 2022 Vorlagen

 $\boxed{\mathfrak{m} \mathfrak{m} \mathfrak{m} \mathfrak{m} \mathfrak{m} \mathfrak{m}}$ 

 **Tipps & Tricks** 

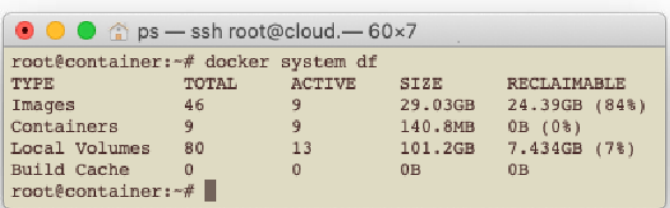

Auf einem System, das Container automatisiert aktualisiert, etwa mit Watchtower, kann das recht schnell gehen (sofern Sie Watchtower nicht mit der Option --cleanup anweisen, alte Images gleich zu löschen). Es stapeln sich dann alte, nicht mehr benötigte Images. Mit docker image ls können Sie sich vergewissern, dass das der Fall ist. Ist die Liste lang und enthält viele nicht mehr referenzierte Images, können Sie die mit docker image prune wegräumen.

Schneller führt docker system df zum Ziel. Es zeigt auf, wie viel Speicherplatz Images, Container, lokale Volumes und der Build Cache belegen und was davon nicht mehr durch aktive Container beansprucht wird. So können Sie schneller Platz freiräumen oder das Docker übertragen: docker system prune löscht alle gestoppten Container, alle unbenutzten Netzwerke und Images sowie den Build Cache; ungenutzte Volumes löscht der Befehl nur, wenn Sie die Option --volumes mitgeben. *(ps@ct.de)*

#### **WLAN-Anzeige in Fritz-Fons unterbinden**

**(?)** Nachdem ich meine Fritzbox 7590 auf FritzOS 7.50 upgedatet habe, hat das Schnurlostelefon Fritz-Fon C6 die Firmware-Version 4.89 bekommen. Seitdem zeigt es die WLAN-Zugangsdaten im Klartext und als QR-Code an, was für mich eine extreme Sicherheitslücke ist: Bei solchen "Komfortfunktionen" sind sichere Passwörter zwecklos. Wie kann ich die WLAN-Anzeige ausschalten?

Die WLAN-Anzeige in den Fritz-Fons lässt sich zwar nicht abschalten, aber immerhin mit einer PIN schützen. Gehen Sie per Browser ins Fritzbox-Menü und rufen dort den Punkt Telefonie/DECT auf. Im ersten Reiter "Basisstation" steckt weiter unten der "Zugriffsschutz". Aktivieren Sie ihn, tragen Sie eine PIN ein und setzen Sie ein Häkchen vor "Zugriffsschutz für WLAN-/Gastzugang". Anschließend ist

**Mit** docker system df **können Sie auf einen Blick herausfinden, was auf einem Docker-Host wie viel Speicherplatz frisst.**

die Anzeige der WLAN-Daten auf allen verbundenen Fritz-Fons mit der PIN verriegelt. *(ea@ct.de)*

#### **Weitere "Designs" für Windows**

Windows kennt "Designs", also Pakete, mit denen sich auf einen Schlag Desktop-Hintergrundbild, Mauszeiger, Sounds und die Farben von Taskleiste, Startmenü und Fensterrahmen anpassen lassen. Weil die Auswahl von Haus aus erst mal begrenzt ist, möchte ich weitere herunterladen. Doch wenn ich in den Einstellungen unter Personalisierung/Designs auf "Designs durchsuchen" klicke, lande ich zwar wie versprochen im Store, aber sehe dort keine Designs, sondern bloß die Startseite.

Bei unseren Tests passierte das ebenfalls manchmal. In anderen Fällen zeigte der Store stattdessen "Beliebteste Apps", und zu denen gehören nach Microsoft-Lesart immerhin auch einige Designs. Eine weit größere Auswahl zeigt der Store,

Fragen richten Sie bitte an **hotline@ct.de c't Magazin @ctmagazin** Alle bisher in unserer Hotline veröffentlichten Tipps und Tricks

finden Sie unter **www.ct.de/hotline.**

wenn Sie explizit nach Designs suchen. Dazu dürfen Sie aber – willkommen bei Microsoft – nicht etwa den Suchbegriff "Designs" verwenden (damit finden Sie stattdessen Apps), sondern stattdessen "Themes". Das ist der Name, den solche Pakete vor der Umbenennung in "Designs" trugen. Und verwenden Sie wirklich den englischen Begriff "Themes", denn mit dem deutschen "Themen" finden Sie wieder nur Apps. *(axv@ct.de)*

#### **Patronen selbst nachfüllen**

Inwieweit sind Tintentank-Nachfüllflaschen eigentlich geeignet zum Selbstbefüllen von normalen Tintenpatronen desselben Herstellers?

Das Nachfüllen normaler Patronen ist von keinem Hersteller vorgesehen, daher können wir dazu keine definitiven

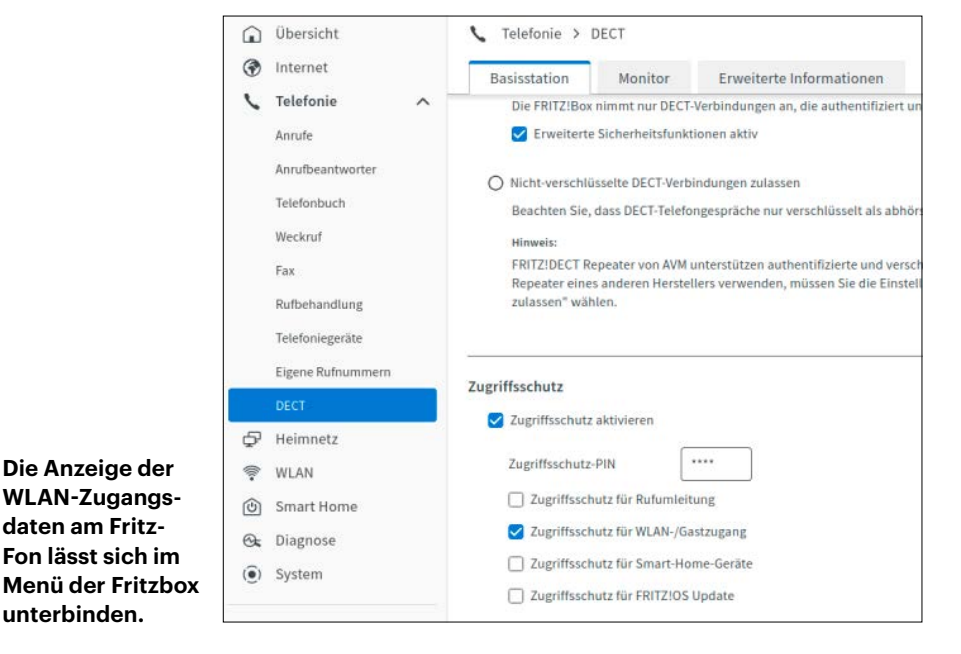

**unterbinden.**

Angaben machen. Angaben in Form "Tinte xxx eignet sich für die Patronen yyy und zzz" gibt es nicht. Theoretisch müssten sich die herstellereigenen Nachfülltinten für die Tintentank-Modelle aber besser eignen als irgendwelche Billigtinten aus China. Wer solche Experimente versuchen will, sollte aber einiges beachten:

Zunächst müssen Sie klären, ob es sich um pigmentierte Tinten oder um Flüssigfarbstofftinten (Dye-Tinten) handelt. Sowohl Canon als auch Epson verwenden für Heim- oder Familiengeräte Tinten, die nur flüssige Bestandteile enthalten (Dye-Tinten); lediglich die Schwarztinte enthält auch feste Farbpartikel, die beim Textdruck für gute Deckung sorgen. Bei Canon ist diese Unterscheidung einfach: Die Pixma-Modelle (egal ob Patronen- oder Tintentank-Drucker) benutzen für die Grundfarben Cyan, Magenta und Gelb Dye-Tinten, die Maxify-Bürodrucker ausschließlich pigmentierte Tinten.

Bei Epson ist die Unterscheidung schwieriger, da alle Tintentank-Geräte "EcoTank ET-xxxx" heißen. Bei den Patronendruckern unterscheidet der Hersteller zwischen Heim- und Fotodruckern (Epson Expression) und Büro-Druckern (Epson WorkForce). Auch hier gilt wieder: Bei Epson Expression bestehen die Grundfarben aus Dye-Tinten (Epson Claria), bei WorkForce-Modellen aus Pigmenttinten (DuraBrite).

Pigment- und Dye-Tinten sollte man keinesfalls mischen. Besonders Canonund HP-Druckköpfe haben wegen der Bubblejet-Drucktechnik sehr viele feine Düsen, die durch zu große Pigmentteilchen schnell verstopfen. Epson (und Brother) verwenden die Piezotechnik, bei der der Tintenaustritt feiner gesteuert werden kann und brauchen daher weniger Düsen. Piezodrucker sind bei der Tintenart flexibler, nur sollten die Tinten in jedem Fall entgast sein, um etwaige Luftbläschen aufzulösen.

Ob das Nachfüllen mit Tintentank-Tinten klappt, hängt auch vom mechanischen Aufbau der jeweiligen Patronen ab. Einige haben ein komplexes Kammersystem, bei dem man genau wissen muss, wo man die Kanüle einsticht. Andere wie Großraumpatronen für hohe Reichweiten enthalten im Innern der Hartplastikpatrone einen Beutel aus Kunststoff oder Alu, der die eigentliche Tinte enthält. Im Zweifel sollte man die Hilfe von Tintenshops in Anspruch nehmen, die Nachfüllen anbieten und Erfahrung mit den verschiedenen Patronentypen haben.

*(rop@ct.de)*

### **macOS-Updates lassen sich nicht installieren**

Wenn ich ein Update etwa für die "Command Line Tools for Xcode" über die Systemeinstellung "Softwareupdate" installieren möchte, erscheint nach dem Ladevorgang immer folgende Fehlermeldung: "Das Updatepaket wurde gelöscht, nachdem es vom Apple-Softwareupdateserver geladen wurde. Beim Installieren der ausgewählten Updates ist ein Fehler aufgetreten." Das Problem tritt meistens auf, wenn ich Updates bei der Arbeit installieren will.

Stellen Sie zunächst durch einen Besuch von apple.de/support/systemstatus sicher, dass Apples Server nicht ausgefallen ist. Dort sollte vor "macOS-Softwareaktualisierung" ein grüner Punkt stehen. Ist er gelb oder rot, müssen Sie warten, bis Apple den Ausfall behoben hat.

In den meisten Fällen ist jedoch ein weiterer Mac im selben Netzwerk für derartige Installationsprobleme verantwortlich. Sobald nämlich ein Mac mit aktiviertem "Inhaltscaching" erreichbar ist, werden Updates von diesem statt von Apple bezogen – und das mag aus verschiedenen Gründen schiefgehen, die Sie nicht beeinflussen können.

Nach unserem Kenntnisstand können Sie nicht direkt verhindern, dass Ihr Mac einen Caching-Server kontaktiert. Es bleiben zwei Möglichkeiten:

- 1. Sie verwenden für die Installation der Updates ein anderes Netzwerk. Eventuell bietet Ihr Arbeitgeber ein Gäste-WLAN an oder Sie haben Ihr iPhone mit ausreichend mobilen Datenvolumen in der Tasche. Beachten Sie dabei, dass Systemupdates oft ein bis mehrere GByte groß sind. Wählen Sie das Alternativ-Netzwerk über das WLAN-Symbol in der Menüleiste oder im Kontrollzentrum aus. Entfernen Sie dabei auch bestehende Ethernet-Verbindungen, beispielsweise, indem Sie das Kabel temporär abziehen.
- 2. Wenn Sie Zugang zu dem Mac mit aktiviertem Inhaltscaching haben, öffnen Sie dort die Systemeinstellung "Freigaben" (ab macOS 13 Ventura: "Allgemein/Teilen") und schalten die Option "Inhaltscaching" aus. Falls Sie per SSH Zugang zu dem Mac haben, können Sie sich auch mit dem Terminal einloggen und sudo AssetCacheManagerUtil deactivate eingeben (mehr dazu bei Apple, ct.de/ ycm1).

Nun sollte der erneute Update-Versuch nicht mehr fehlschlagen – vorausgesetzt, Apples Server ist nicht ausgefallen (siehe oben). Da wir in der letzten Zeit vermehrt Update-Probleme mit aktiviertem Inhaltscaching beobachtet haben, raten wir dazu, die Funktion generell auszuschalten. So gewährleisten Sie, dass alle Macs im Netzwerk Sicherheitsupdates zeitnah einspielen können.

*(Wolfgang Kreutz/bkr@ct.de)*

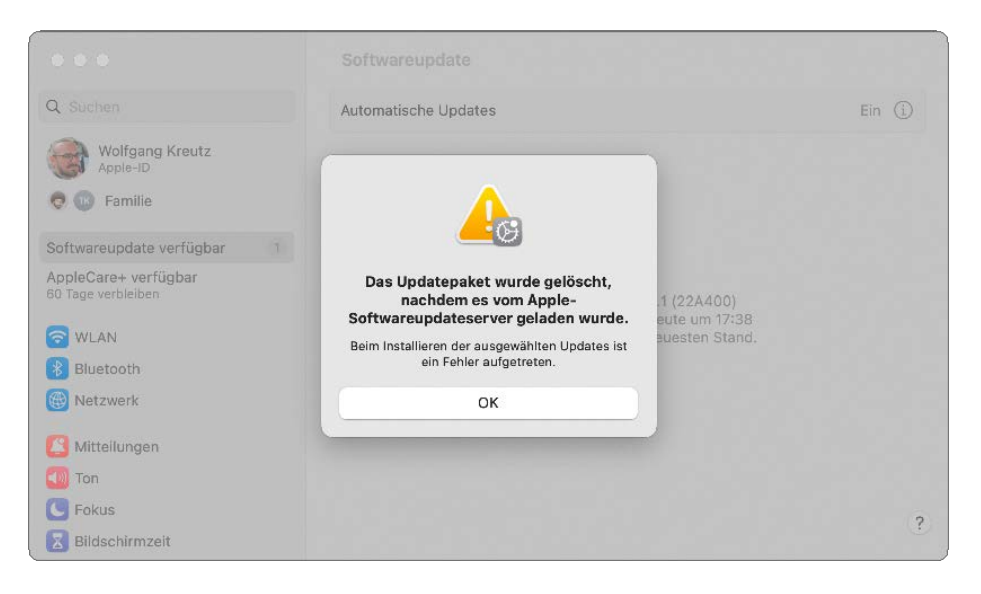

**Sollten Updates grundsätzlich mit unerklärlichen Fehlern scheitern, könnte ein Caching-Server das Problem sein.**